# Toujours là pour vous aider

www.philips.com/welcome Enregistrez votre produit et obtenez de l'assistance sur le site

Philips Songbird/00

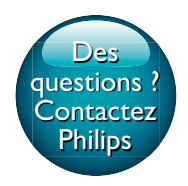

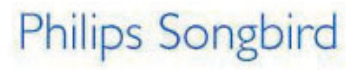

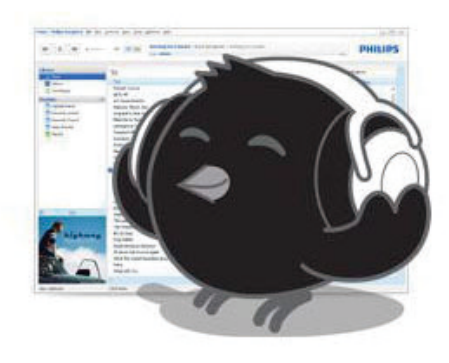

# Mode d'emploi

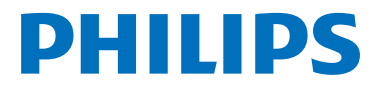

# Table des matières

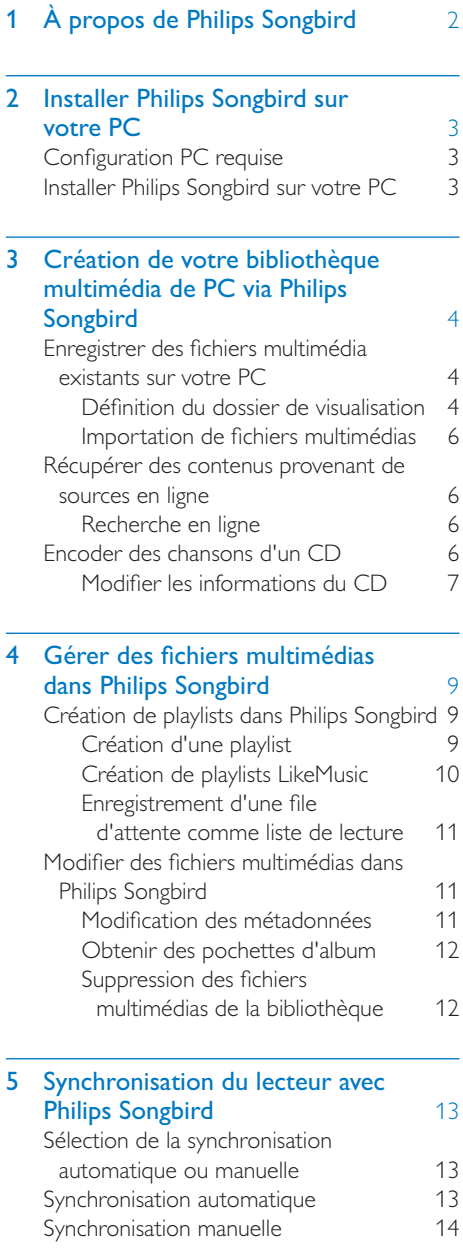

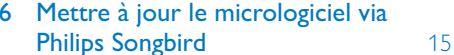

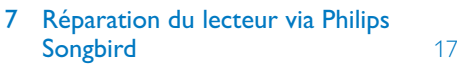

# <span id="page-3-0"></span>1 À propos de Philips Songbird

En tant que logiciel informatique, **Philips Songbird** vous permet de :

- gérer votre collection musicale sur un PC :
- synchroniser vos lecteurs MP3/MP4 Philipsavec la bibliothèque multimédia de votre PC ;
- $\bullet$  mettre à jour le micrologiciel de vos lecteurs MP3/MP4 Philips ;
- réparer vos lecteurs MP3/MP4 Philips ;
- enregistrer vos lecteurs MP3/MP4 Philipssur www.philips.com/welcome.

# <span id="page-4-0"></span>2 Installer Philips Songbird sur votre PC

# <span id="page-4-1"></span>**Configuration PC requise**

Avant d'installer Philips Songbird sur votre PC, assurez-vous que votre PC est conforme à la configuration requise :

- Windows® XP (SP3 ou version  $\bullet$ supérieure) / Vista / 7
- Processeur Pentium III, 800 MHz ou plus puissant
- 512 Mo de mémoire vive
- 500 Mo d'espace disque disponible
- Connexion Internet
- Windows® Internet Explorer 6.0 ou supérieur
- Port USB

# <span id="page-4-2"></span>Installer Philips Songbird sur votre PC

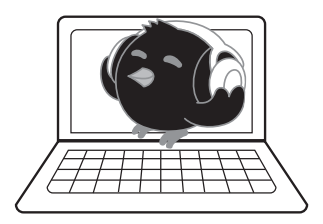

#### Télécharger Philips Songbirdsur votre PC

- 1 Connectez votre PC à Internet.
- $\mathcal{D}$ Rendez-vous à l'adresse www.philips.com/ Songbird ou www.philips.com/support, téléchargez Philips Songbird.

#### Installer Philips Songbirdsur votre PC

1 Double-cliquez sur le fichier .exe téléchargé de Philips Songbird.

- $\rightarrow$  Un écran contextuel s'affiche
- 2 Sélectionnez votre langue et votre pays.
- $\mathbf{3}$ Suivez les instructions à l'écran pour terminer l'installation.

#### Remarque

Pour procéder à l'installation, vous devez accepter les conditions de la licence

# <span id="page-5-0"></span>3 Création de votre bibliothèque multimédia de PC via Philips Songbird

Via Philips Songbird, vous pouvez créer votre bibliothèque multimédia de PC de différentes façons :

- · en enregistrant des fichiers multimédia existants sur votre PC :
- · en récupérant des contenus provenant de sources en ligne ;
- en encodant des chansons d'un CD.

# <span id="page-5-1"></span>Enregistrer des fichiers multimédia existants sur votre PC

### <span id="page-5-2"></span>Définition du dossier de visualisation

#### Créer un dossier central

Vous pouvez ajouter automatiquement les fichiers multimédias à votre bibliothèque lorsque vous les copiez dans un dossier. La création d'un dossier central est recommandée Dans le logiciel Philips Songbird, définissez le dossier central comme dossier de visualisation. Chaque fois que vous lancez Philips Songbird, des chansons sont ajoutées ou supprimées du logiciel Philips Songbird selon qu'elles se trouvent ou non dans ce dossier central Créez sur l'ordinateur un dossier central dans lequel enregistrer tous les fichiers multimédia. C:\Songbird par exemple.

#### **Lancement initial**

La première fois que vous lancez Philips Songbird sur un PC, procédez comme suit pour importer des fichiers multimédias existants dans Philips Songbird:

- Sélectionnez le dossier multimédia d'iTunes pour importer une bibliothèque iTunes existante.
- Sélectionnez le dossier central pour rechercher et importer les fichiers musicaux existants
	- ← Le dossier central est défini comme dossier de visualisation de Philips Songbird.

#### Définir le dossier multimédia d'iTunes

1 Dans Philips Songbird, sélectionnez Tools  $(Outils) >$  Options...

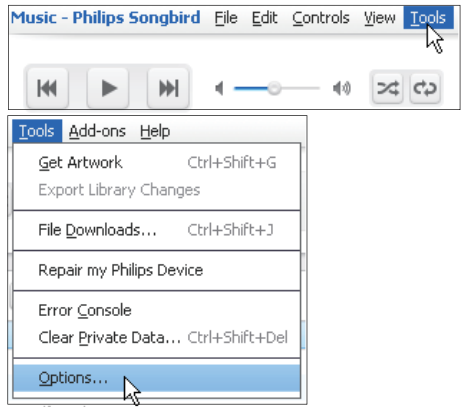

 $\overline{2}$ Sélectionnez Media Importer (Importateur multimédia), puis l'onglet iTunes Importer (Importateur iTunes).

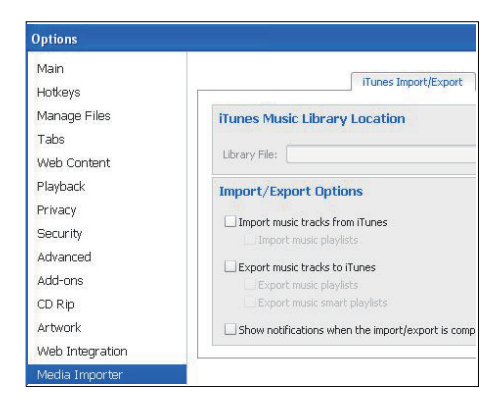

- $3$  Vérifiez l'emplacement de la bibliothèque et les options.
- $\,4\,$  Cliquez sur le bouton **Import Library** (Importer la bibliothèque) en regard de l'emplacement de la bibliothèque.
	- $\rightarrow$  Le logiciel importe la bibliothèque iTunes dans Philips Songbird.

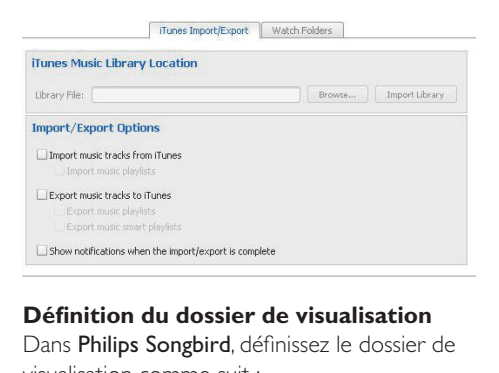

#### Définition du dossier de visualisation

Dans Philips Songbird, définissez le dossier de visualisation comme suit :

1 Sélectionnez Tools (Outils)> Options.

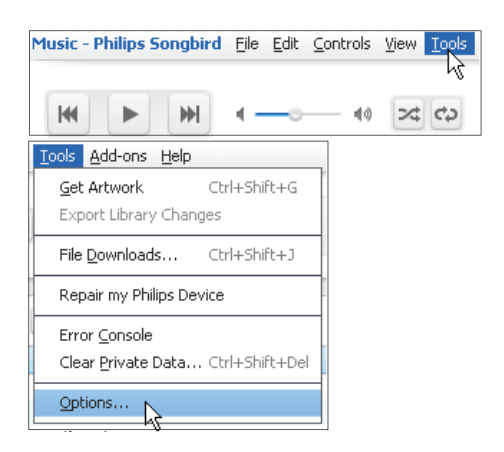

 $2$  Dans Options, sélectionnez Media **Importer** (Importateur multimédia). Cliquez ensuite sur l'onglet Watch Folders (Dossiers de visualisation).

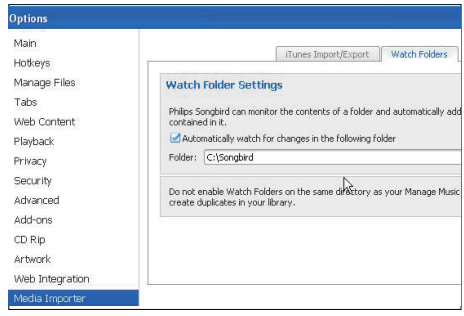

- 3 Dans Watch Folders (Dossier de visualisation), cochez la case comme indiqué.
- 4 Cliquez sur Browse (Parcourir), puis sélectionnez le dossier central (par ex. C:\Songbird) en tant que dossier de visualisation.
	- → Dans Philips Songbird, les fichiers multimédias sont ajoutés ou supprimés selon qu'ils se trouvent ou non dans le dossier central.

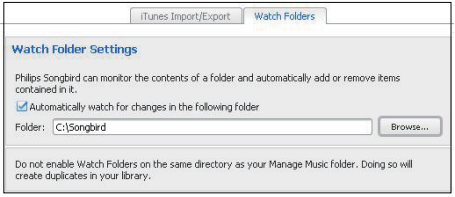

# <span id="page-7-0"></span>Importation de fichiers multimédias

#### Dans Philips Songbird:

- cliquez sur File (Fichier) > Import **Media** (Importer des fichiers multimédias) pour sélectionner des dossiers sur l'ordinateur.
	- $\rightarrow$  Les fichiers multimédias sont ajoutés dans la **Bibliothèque**.
- Vous pouvez également cliquer sur File (Fichier) > **Import a playlist** (Importer une playlist) pour sélectionner les playlists souhaitées sur l'ordinateur.
	- $\rightarrow$  Les fichiers multimédias sont ajoutés dans **Playlists**.

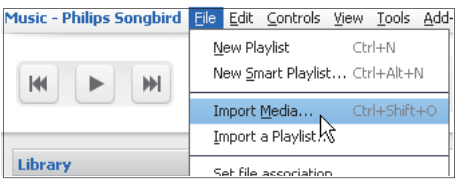

# <span id="page-7-1"></span>Récupérer des contenus provenant de sources en ligne

Vous pouvez accéder au contenu provenant de sources en ligne et l'acheter. Recherchez les services en ligne disponibles sous Services dans le volet de sélection de source.

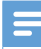

#### Remarque

- Avant de télécharger ou d'acheter du contenu provenant des services en ligne, inscrivez-vous au service en ligne et connectez-vous à votre compte.
- Certains services ne sont pas disponibles dans tous les pays.

### <span id="page-7-2"></span>Recherche en ligne

- 1 Sélectionnez un service en ligne :
	- Sélectionnez une option dans Services ;
	- Sinon, dans la zone de recherche. cliquez sur la flèche pointant vers le bas pour sélectionner un service en ligne.

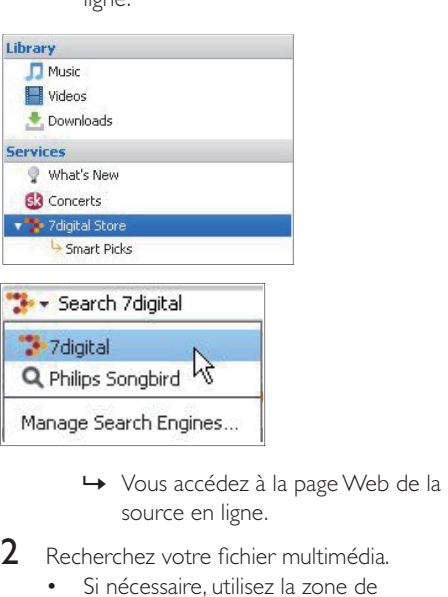

- source en ligne.
- $2$  Recherchez votre fichier multimédia.
	- Si nécessaire, utilisez la zone de recherche pour saisir un mot clé.

# <span id="page-7-3"></span>Encoder des chansons d'un CD

1 Sur votre PC, insérez votre CD audio dans le lecteur CD.

Ine fenêtre contextuelle s'affiche

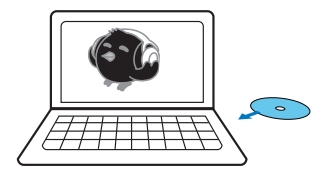

- Dans la fenêtre contextuelle, sélectionnez Rip music from CD using Philips Songbird (Encoder la musique du CD à l'aide de Philips Songbird).
- $\mathbf{R}$ Dans Philips Songbird, cliquez sur le CD sous Devices (Appareils).
	- Les morceaux du CD s'affichent.

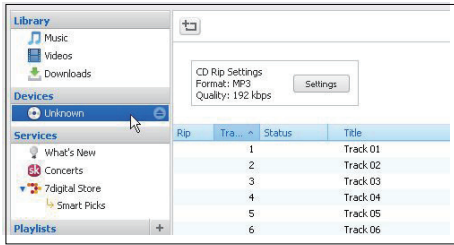

- 4 Recherchez ou modifiez les informations du CD (voir 'Modifier les informations du CD' à la page 7).
- 5. Encodez les morceaux du CD :
	- (1) Sélectionnez les morceaux que vous soubaitez encoder

Sélectionnez ou désélectionnez la case à cocher en regard du morceau.

- (2) Pour démarrer l'encodage, cliquez sur le bouton Rip CD (Encoder CD). Pour l'interrompre, cliquez sur le bouton Stop Rip (Interrompre encodage).
	- → Une fois l'encodage du CD terminé, un message s'affiche.
- (3) Pour éjecter le CD, cliquez sur le bouton Eject CD (Éjecter CD).

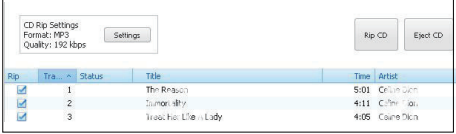

#### Pour sélectionner vos options pour l'encodage de CD:

 $\bullet$ Dans la case CD Rip Settings (Paramètres d'encodage CD), cliquez sur le bouton Settings (Paramètres).

### <span id="page-8-0"></span>Modifier les informations du CD

Avant d'encoder le CD, vous pouvez procéder comme suit pour modifier les informations du CD (métadonnées) :

- Recherchez les informations du CD via le service de reconnaissance multimédia Gracenote® sur Internet
- Modifiez les métadonnées vous-même.

Une fois le CD encodé les morceaux sont triés en fonction des informations relatives aux morceaux dans Philips Songbird.

#### Rechercher les informations du CD

- 1 Assurez-vous que vous avez effectué les étapes suivantes :
	- connectez votre PC à Internet :
	- insérez un CD audio dans le lecteur CD.
- $\mathcal{P}$ Dans la liste de morceaux du CD. cliquez sur Lookup CD Info (Rechercher informations du CD) à la base (voir 'Encoder des chansons d'un CD' à la page  $6$ ).

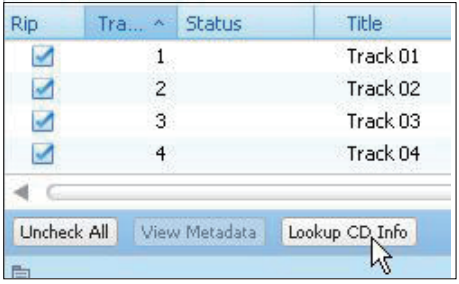

- 3 Sélectionnez les informations du CD qui correspondent à votre CD.
	- $\rightarrow$  Les informations relatives aux morceaux s'affichent pour les morceaux.

#### Modifier les informations du CD

Si les informations du CD sont introuvables, une fenêtre contextuelle s'affiche.

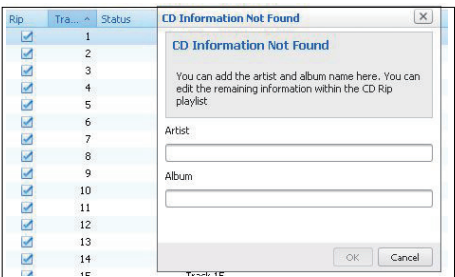

- 1 Dans la fenêtre contextuelle, saisissez les informations du CD. l'artiste et l'album.
- 2 Une fois l'encodage terminé, recherchez les chansons du CD dans Library (Bibliothèque) > Music (Musique).
	- Vous pouvez rechercher les chansons du CD par artiste ou par album saisi.
- $\mathbf{R}$ Modifiez les informations relatives aux morceaux si nécessaire (voir 'Modification des métadonnées' à la page 11).

# <span id="page-10-0"></span>4 Gérer des fichiers multimédias dans Philips Songbird

# <span id="page-10-1"></span>Création de playlists dans Philips Songbird

Avec une playlist, vous pouvez gérer et synchroniser vos chansons comme vous le souhaitez.

# <span id="page-10-2"></span>Création d'une playlist

Sélectionnez les chansons que vous souhaitez lire. Ajoutez les chansons à une playlist.

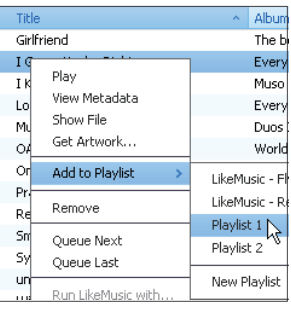

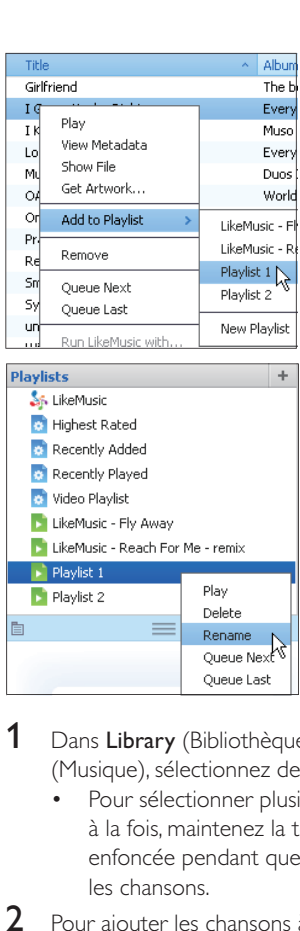

- 1 Dans Library (Bibliothèque) > Music (Musique), sélectionnez des chansons.
	- Pour sélectionner plusieurs chansons à la fois, maintenez la touche **Ctrl** enfoncée pendant que vous cliquez sur les chansons.

 $\,$   $\,$   $\,$  Pour ajouter les chansons à une playlist :

- Cliquez avec le bouton droit sur les chansons, puis sélectionnez **Add to** Playlist (Ajouter à playlist) ;
- Sélectionnez une playlist ;.
	- $\rightarrow$  Les chansons sont ajoutées à la playlist. D
- Pour créer une playlist, sélectionnez New Playlist (Nouvelle playlist).
	- → Une nouvelle playlist est créée pour les chansons.
	- → Dans Playlists, nommez la playlist comme vous le souhaitez.

 $O<sub>u</sub>$ :

Créez une playlist. Ajoutez les chansons sélectionnées à la playlist.

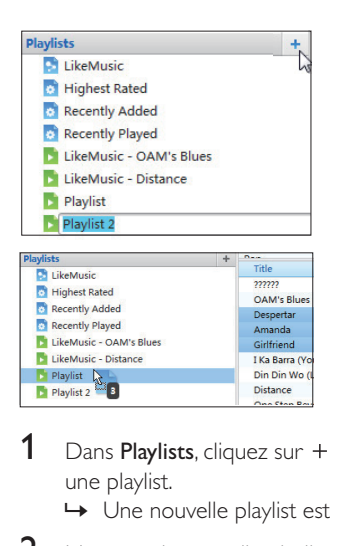

- 1 Dans Playlists, cliquez sur + pour créer une playlist. D
	- $\rightarrow$  Une nouvelle playlist est créée.
- 2 Nommez la nouvelle playlist comme souhaité.
- $3$  Glissez-déplacez les fichiers multimédias vers la playlist.

### Conseil

• Pour glisser-déplacer plusieurs fichiers à la fois, maintenez la touche Ctrl enfoncée pendant que vous cliquez sur les titres de votre choix.

### <span id="page-11-0"></span>Création de playlists LikeMusic

En fonction de l'analyse **LikeMusic** , vous pouvez générer une playlist à partir d'une chanson de départ. D

LikeMusic analyse les chansons de votre bibliothèque et établit ainsi des relations en fonction de leurs caractéristiques. Ces relations aident **LikeMusic** à créer des playlists de chansons appartenant au même style musical. Lorsque vous importez des chansons dans la bibliothèque musicale de Philips Songbird, l'analyse LikeMusicdémarre. Lorsque l'analyse d'une chanson est terminée, l'icône **LikeMusic** s'allume. Lorsque l'analyse d'une chanson n'a pas pu être effectuée, l'icône reste grise.

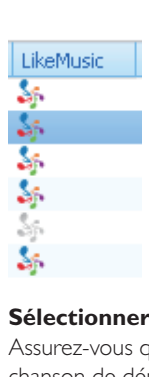

#### **Sélectionner une chanson de départ**

Assurez-vous que l'analyse LikeMusic de la chanson de départ a été effectuée.

> • Dans Library (Bibliothèque) > Music (Musique), double-cliquez sur l'icône bleue LikeMusic de la chanson :

 $O<sub>U</sub>$ 

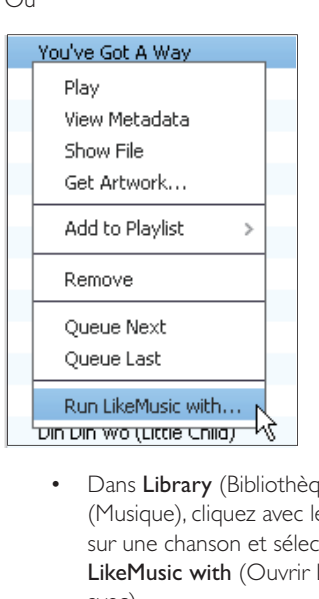

- Dans Library (Bibliothèque) > Music (Musique), cliquez avec le bouton droit sur une chanson et sélectionnez **Run** LikeMusic with (Ouvrir LikeMusic avec).
	- → Une playlist LikeMusic s'affiche sur la page LikeMusic .

#### Définition du nombre maximal de **chansons**

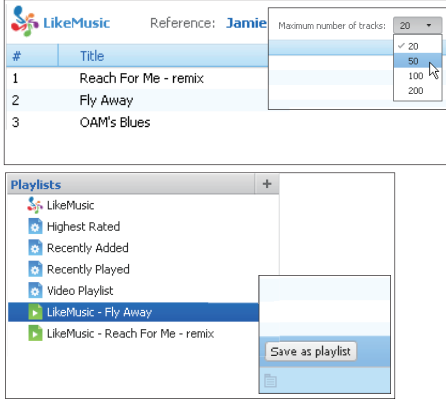

Sélectionnez un nombre dans la liste déroulante.

#### Enregistrement de la playlist LikeMusic

- Cliquez sur Save as playlist (Enregistrer comme playlist) sur la page LikeMusic.
	- → La playlist LikeMusic est enregistrée sous Playlists.

## <span id="page-12-0"></span>Enregistrement d'une file d'attente comme liste de lecture

#### Créer une file d'attente de lecture

Faites glisser les chansons et les listes de lecture vers le volet Play Queue (louer la file d'attente).

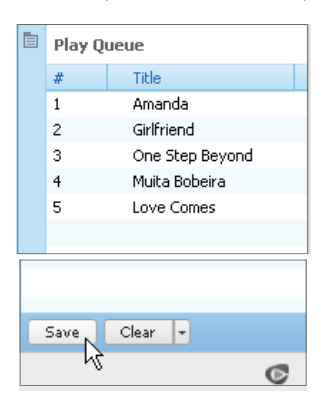

#### Enregistrement d'une file d'attente comme liste de lecture

1 Cliquez sur Save (Enregistrer).

- ← La file d'attente est enregistrée en tant que liste de lecture dans Playlists (Listes de lecture).
- $\mathbf{2}$ Dans Playlists, nommez la playlist comme vous le souhaitez.

#### Ajouter des chansons au début ou la fin de la file d'attente

- Pour ajouter des chansons au début. cliquez avec le bouton droit sur les options et sélectionnez Queue Next (Mettre à la suite de la file d'attente).
- Pour ajouter des chansons à la fin, cliquez avec le bouton droit sur les options et sélectionnez Oueue Last (Mettre à la fin de la file d'attente)

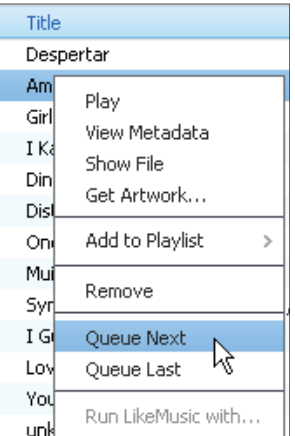

# <span id="page-12-1"></span>Modifier des fichiers multimédias dans Philips Songbird

### <span id="page-12-2"></span>Modification des métadonnées

En modifiant des informations sur les fichiers (métadonnées ou balise ID3), vous pouvez trier automatiquement des fichiers multimédias en fonction du titre, de l'artiste, de l'album et d'autres informations.

Après avoir synchronisé les fichiers multimédias avec le lecteur, vous pouvez parcourir la bibliothèque multimédia par métadonnées.

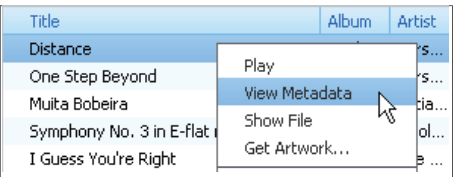

- 1 Dans Library (Bibliothèque) > Music (Musique) ou Videos (Vidéos), sélectionnez un fichier multimédia.
- $\mathcal{P}$ Cliquez avec le bouton droit de la souris sur le fichier pour sélectionner View Metadata (Afficher les métadonnées).
	- → Un tableau des métadonnées s'affiche et vous permet de modifier les informations.

## <span id="page-13-0"></span>Obtenir des pochettes d'album

Des pochettes sont quelquefois disponibles pour les téléchargements de musique. Avec Philips Songbird, vous pouvez insérer les pochettes de chansons.

Après avoir synchronisé toutes les chansons avec certains lecteurs, vous pouvez parcourir la bibliothèque multimédia par pochette.

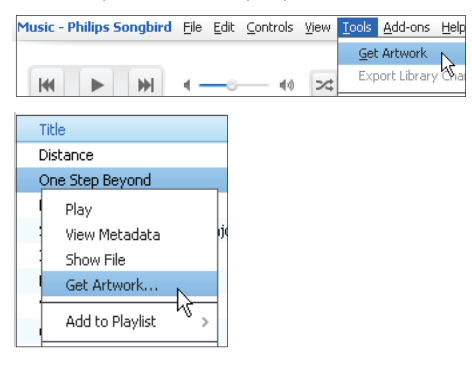

Dans Philips Songbird, sélectionnez Tools (Outils) > Get Artwork (Obtenir des pochettes)

- $\rightarrow$  Les pochettes sont extraites pour tous les titres de la bibliothèque.
- Cliquez avec le bouton droit sur les titres sélectionnés, et sélectionnez Get Artwork (Obtenir des pochettes).
	- ← Les pochettes sont extraites pour tous les titres sélectionnés.

# <span id="page-13-1"></span>Suppression des fichiers multimédias de la bibliothèque

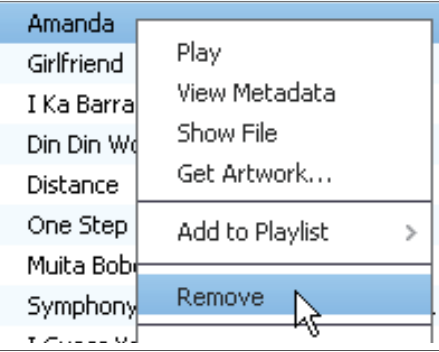

- Cliquez avec le bouton droit de la souris sur un fichier multimédia. Sélectionnez Remove (Supprimer).
- 2 Confirmez lorsque vous y êtes invité.
	- ← Le fichier sélectionné est supprimé de la bibliothèque et de toutes les listes de lecture. (Par défaut, le fichier est simplement « retiré », mais pas définitivement « effacé » Le fichier continue d'exister à son emplacement. d'origine sur l'ordinateur ou le réseau informatique.)

### Conseil

- Pour sélectionner plusieurs fichiers à la fois, maintenez la touche Ctrl enfoncée pendant que vous cliquez sur les titres de votre choix.
- Pour sélectionner des fichiers qui se suivent dans la liste. maintenez la touche Maj enfoncée pendant que vous cliquez sur le premier et le dernier titre de votre choix.

# <span id="page-14-0"></span>5 Synchronisation du lecteur avec Philips Songbird

1 Sur l'ordinateur, lancez Philips Songbird.

- $\mathcal{D}$ onnectez votre lecteur au PC en utilisant un câble USB.
	- → Sur **Philips Songbird**, le lecteur s'affiche lorsqu'il est reconnu par le PC.

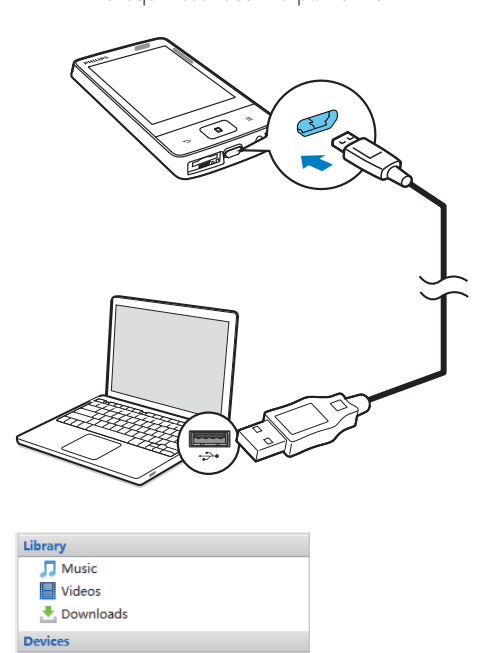

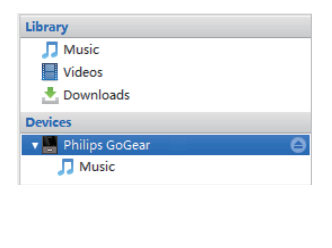

# <span id="page-14-1"></span>Sélection de la synchronisation automatique ou manuelle

La première fois vous connectez le lecteur à Philips Songbird, sélectionnez la synchronisation

automatique lorsque vous y êtes invité. Le lecteur se synchronise automatiquement avec Philips Songbird.

Si vous n'avez pas sélectionné la synchronisation automatique, vous activez la synchronisation manuelle.

#### Pour sélectionner la synchronisation automatique ou manuelle,

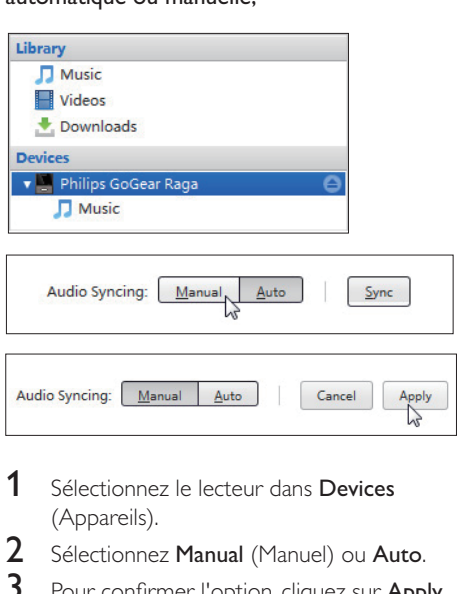

- 1 Sélectionnez le lecteur dans Devices (Appareils).
- $2$  Sélectionnez Manual (Manuel) ou Auto.
- 3 Pour confirmer l'option, cliquez sur Apply (Appliquer).

# <span id="page-14-2"></span>Synchronisation automatique

- Si vous avez sélectionné la synchronisation automatique, elle démarre automatiquement lorsque vous connectez le lecteur à un PC ;
- Sinon, sélectionnez le lecteur dans Devices (Appareils), et cliquez sur Sync (Synchroniser).

Pour sélectionner les réglages de synchronisation automatique :

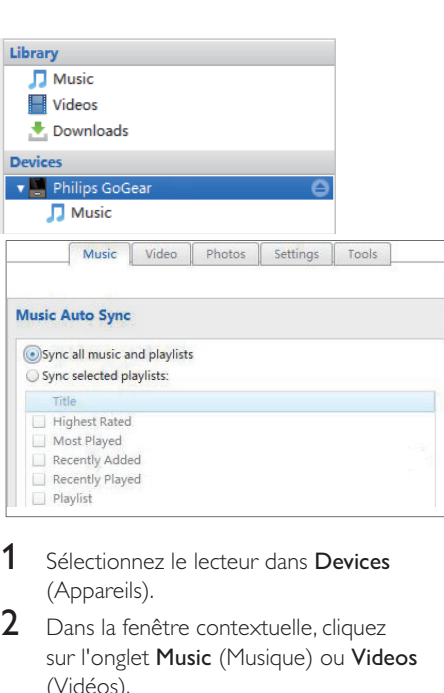

- 1 Sélectionnez le lecteur dans Devices (Appareils).
- $2$  Dans la fenêtre contextuelle, cliquez sur l'onglet **Music** (Musique) ou **Videos** (Vidéos).
- 3 Cliquez sur une option pour la sélectionner.

# <span id="page-15-0"></span>Synchronisation manuelle

Pour transférer manuellement des playlists sélectionnées,

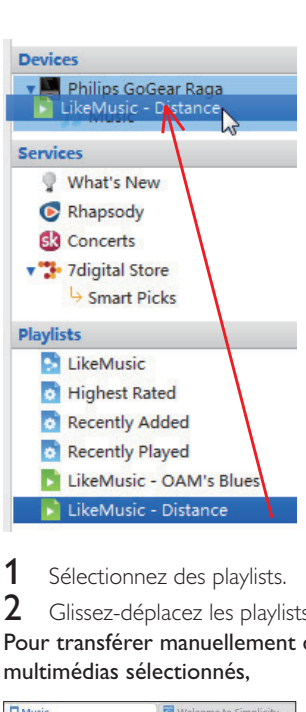

1 Sélectionnez des playlists.

 $2$  Glissez-déplacez les playlists vers le lecteur. Pour transférer manuellement des fichiers multimédias sélectionnés,

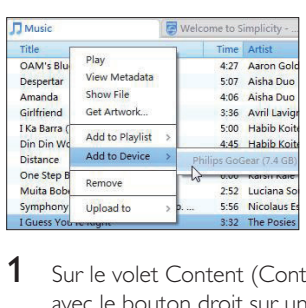

- 1 Sur le volet Content (Contenu), cliquez avec le bouton droit sur un fichier multimédia sélectionné.
- 2 Sélectionnez Add to Device (Ajouter à l'appareil), puis sélectionnez le lecteur.
	- → Les fichiers sélectionnés sont transférés vers le lecteur.
	- → Pour sélectionner plusieurs fichiers à la fois, maintenez la touche **Ctrl** enfoncée pendant que vous cliquez sur les titres de votre choix.

# <span id="page-16-0"></span>6 Mettre à jour le micrologiciel via **Philips Songbird**

Les lecteurs MP3/MP4 Philips sont

contrôlés par un programme interne appelé « micrologiciel ». Il se peut que de nouvelles versions de ce micrologiciel aient été publiées depuis l'acquisition de vos lecteurs MP3/MP4 Philips.

Sur Philips Songbird, vous pouvez vérifier s'il existe des mises à jour du micrologiciel et les installer pour vos lecteurs MP3/MP4 Philips sur Internet.

#### Conseil

- Vos fichiers musicaux ne sont pas affectés par la mise à jour du micrologiciel.
- 1 Assurez-vous que votre PCest connecté à Internet.
- $\mathcal{P}$ Connectez votre lecteur MP3/MP4 Philips au PC au moyen d'un câble USB.

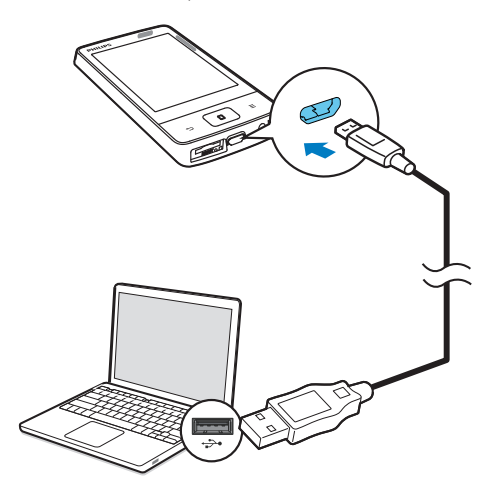

Sur l'ordinateur, lancez Philips Songbird.

- Si nécessaire, cliquez sur Démarrer > Programmes > Philips > Philips Songbird.
- Cliquez sur le lecteur MP3/MP4 Philips dans le volet du lecteur. Ensuite. sélectionnez Tools (Outils) > Check for updated firmware (Rechercher une mise à jour de micrologiciel) dans la fenêtre contextuelle.
	- → Philips Songbird vérifie les mises à jour et installe le nouveau micrologiciel depuis Internet, le cas échéant.

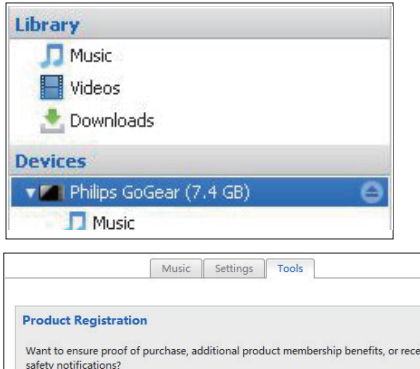

Register product

#### **Update Firmware**

Current firmware version: 1.17

Your device is controlled by an internal program called the firmware. Newer versions of the firmware may have been released since you last connected your device to your computer. Check for updated firmware  $\overline{\mathbb{R}}$ 

- 5 Suivez les instructions à l'écran.
	- ← Le téléchargement et l'installation de la mise à jour du micrologiciel démarrent automatiquement.
	- ← Le lecteur MP3/MP4 Philips redémarre une fois que la mise à jour du micrologiciel est terminée, puis est de nouveau prêt à être utilisé.

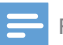

### Remarque

• Attendez que la mise à jour se termine, puis<br>débranchez le lecteur MP3/MP4 Philips du PC.

# <span id="page-18-0"></span>7 Réparation du lecteur via Philips Songbird

Si votre lecteur MP3/MP4 Philips ne fonctionne pas correctement ou si l'affichage se fige, vous pouvez le réinitialiser sans perdre de données :

Comment réinitialiser le lecteur MP3/MP4 Philips ?

 $\bullet$  hnsérez la pointe d'un stylo ou d'un autre objet dans le trou de réinitialisation de votre lecteur MP3/MP4 Philips. Maintenezla enfoncée jusqu'à ce que le lecteur s'éteigne.

#### Si la réinitialisation échoue, réparez le lecteur viaPhilips Songbird;

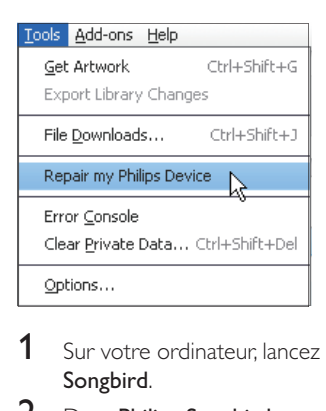

- 1 Sur votre ordinateur, lancez Philips Songbird.
- 2 Dans Philips Songbird,
	- sélectionnez **Tools** (Outils) > **Repair** my Philips Device (Réparer mon appareil Philips) :
	- sélectionnez votre lecteur MP3/MP4 Philips dans la liste contextuelle qui s'affiche
- $3$  Connectez le lecteur à l'ordinateur.
	- < Assurez-vous de suivre les instructions à l'écran pour connecter le lecteur au PC.
- $4$  Suivez les instructions à l'écran pour terminer la réparation.

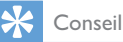

• Certains lecteurs MP3/MP4 Philips sont préchargés avec la partition du CD-ROM pour le programme d'installation **Philips Songbird**. Après avoir procédé à la réparation du lecteur, la partition du CD-ROM et le logiciel d'installation **Philips Songbird** sont supprimés du lecteur. Ceci permet de libérer de l'espace sur le lecteur.

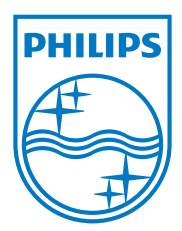

Specifications are subject to change without notice © 2012 Koninklijke Philips Electronics N.V. All rights reserved.